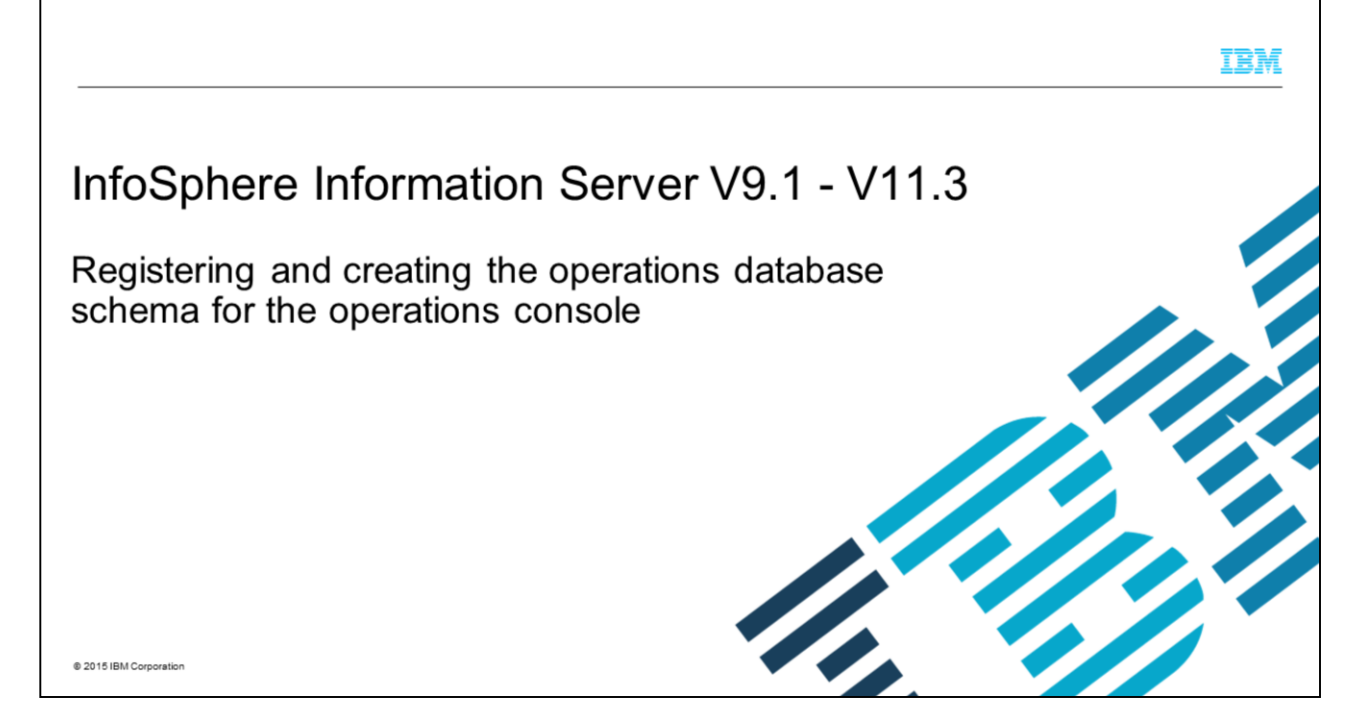

This presentation discusses how to register and create the Operations Database Schema that is used by the Operations Console after IBM InfoSphere® Information Server has been installed. This presentation assumes that the Operations Database Schema was not created during installation, otherwise, these steps are not needed. This presentation is valid for Information Server versions 9 through 11.3.

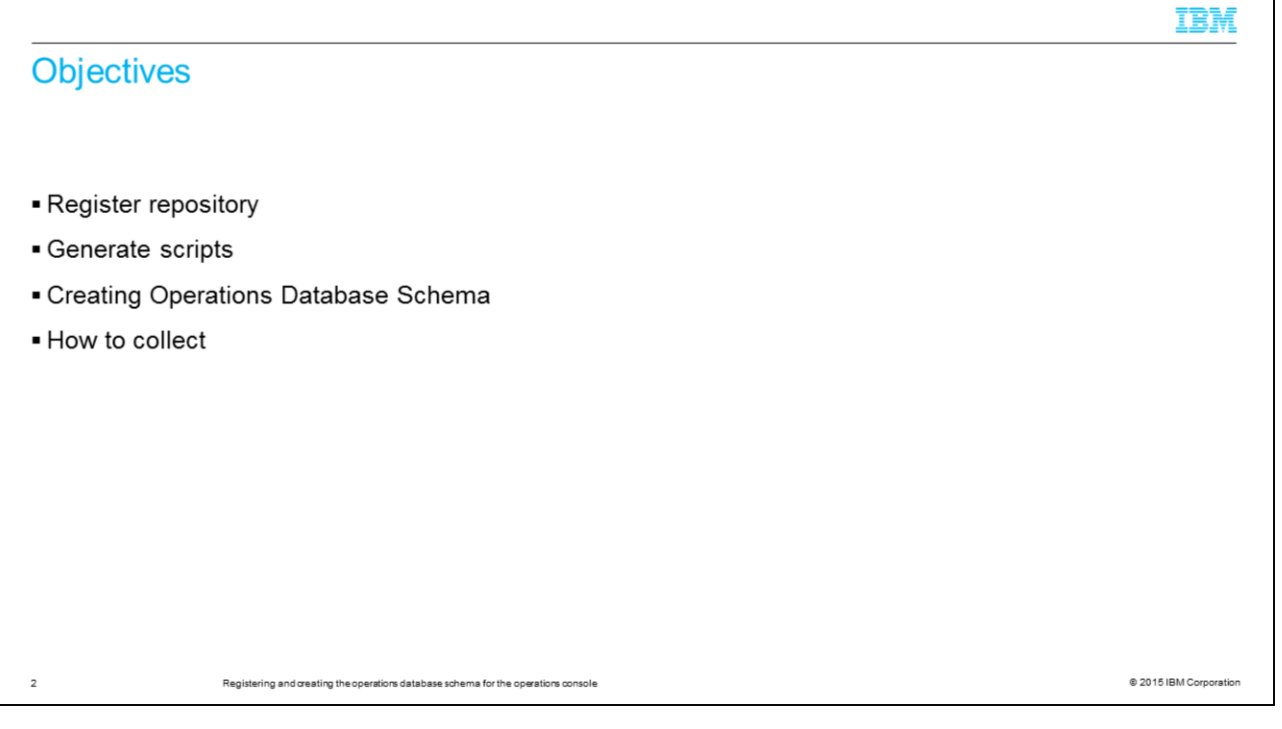

The objectives of this presentation are to explain how to register the repository, generate the scripts, create the Operations Database Schema, and generate the connection file for the Engine tier. All the examples that are used in this presentation assume that IBM InfoSphere Information Server is running on a non-Windows® platform and that the Operations Console is created on DB2®. The steps for Windows platforms are similar but instead of terminal sessions, use command prompt windows and instead of .sh files, use .bat files. If you are using a database that is not DB2 for the Operations Console, be aware that the commands to create the operations schema are different. Refer to the documentation online to obtain the commands for your database. The process to register the repository, generate the scripts and generate the repository connection file are the same for all databases.

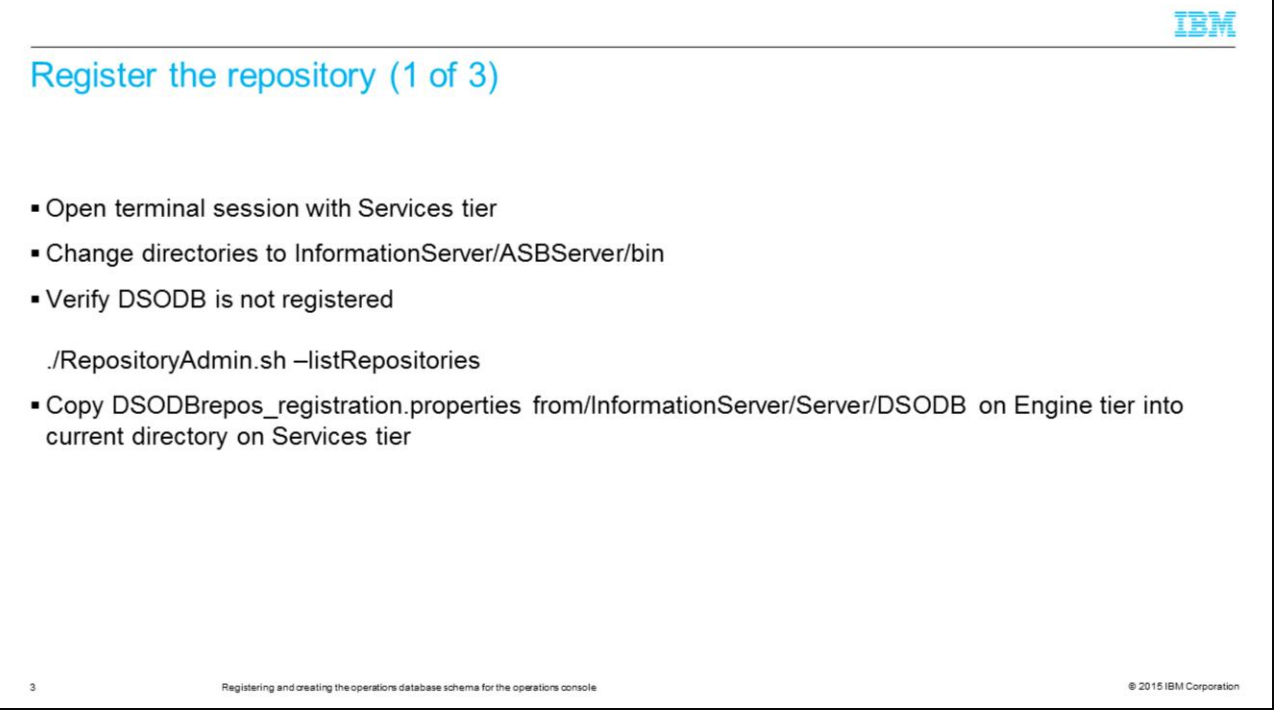

To register the repository, open a terminal session with the machine that hosts the Services tier. Log in as a user with the DataStage® Administrator role. Change directory to the InformationServer/ASBServer/bin directory. Verify that the DSODB repository does not exist by running the command ./RepositoryAdmin.sh –listRepositories.

If DSODB is not included in the list that is returned by the command, then copy the file DSODBrepos\_registration.properties from the folder InformationServer/Server/DSODB on the Engine tier into the current directory on the Services tier.

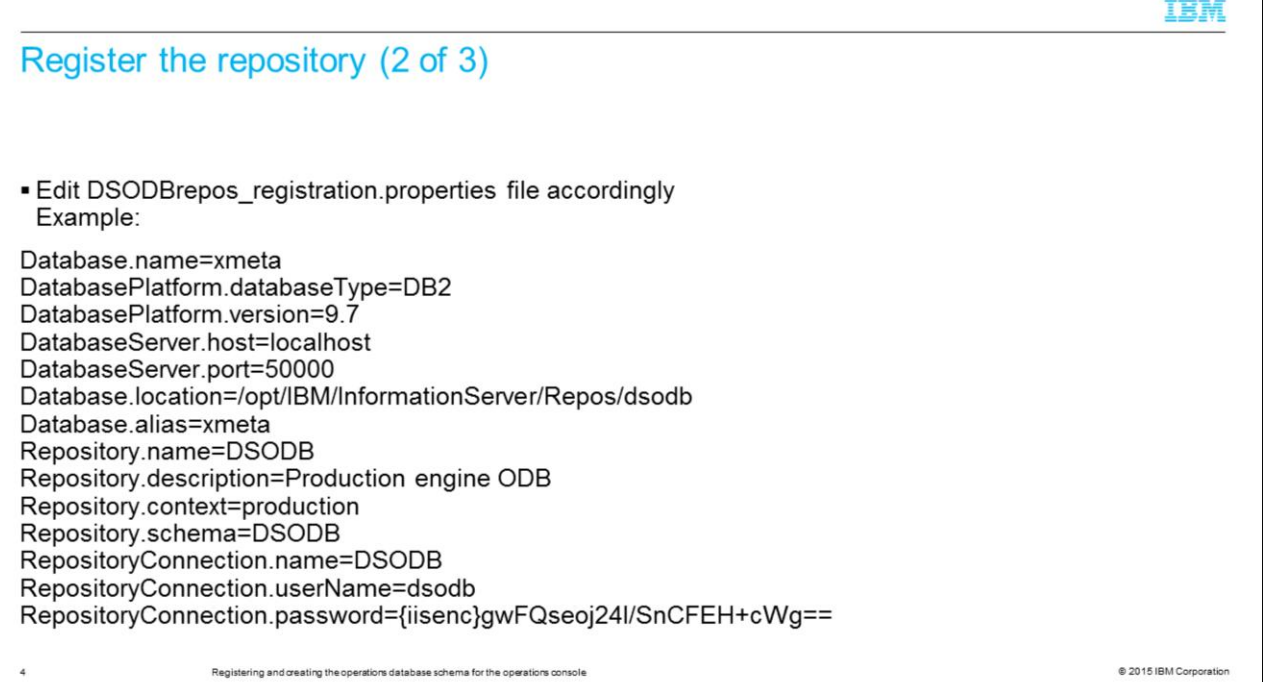

Open the file that you copied and edit all the properties to specify where you want to create the DSODB repository. The file contains comments for each property explaining what they are and the appropriate values to use. If you are using DB2 or SQL Server to create the Operations Database Schema, then the user you specify to access the database in the property RepositoryConnection.userName must be an existing operating system user. This user cannot be the same user that you use to run either the DB2 command in DB2 databases or the sqlcmd command in SQL Server databases during the creation of the schema. If you are using DB2, you cannot create the operations schema on a system that has only the DB2 client installed.

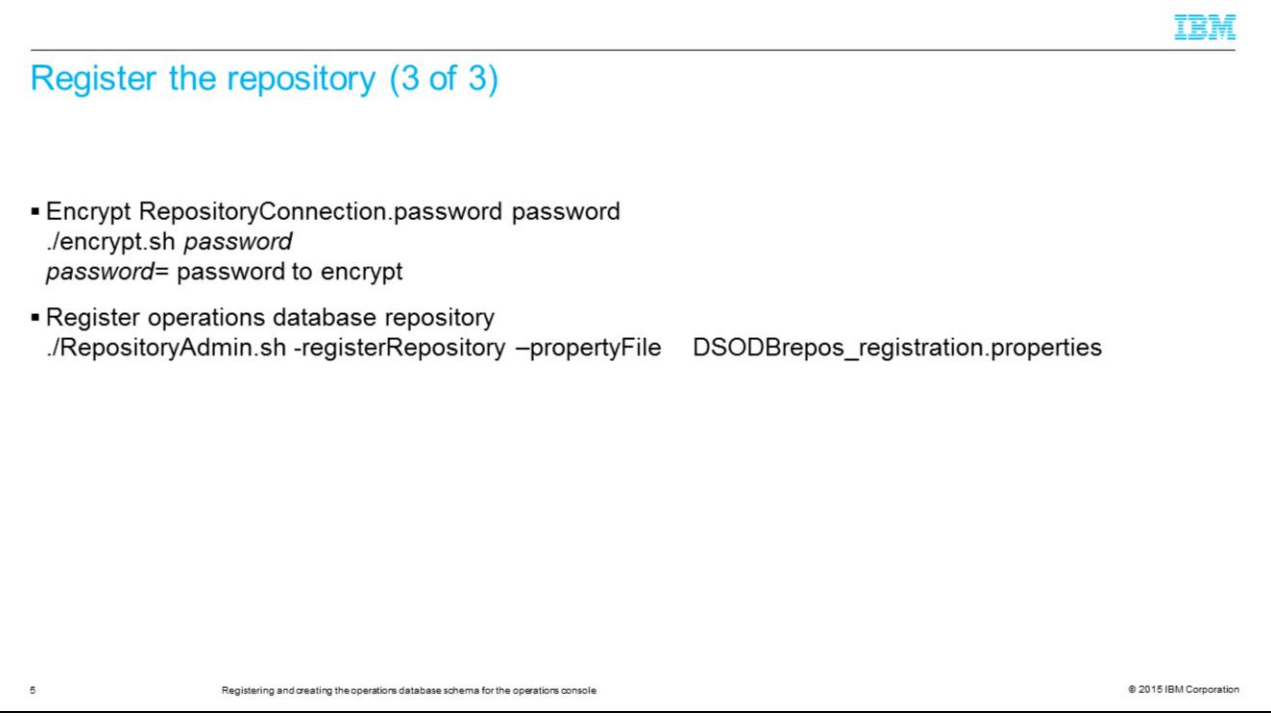

The last property in the file is called RepositoryConnection.password and contains the password of the DSODB user. Encrypt this password before it is pasted in the file. To encrypt the password, use the utility encrypt.sh located under InformationServer/ASBServer/bin. Run the command ./encrypt.sh password, where password is the password you want to encrypt.

A copy of the result can be used for the value for the property RepositoryConnection.password.

Next, run the command ./RepositoryAdmin.sh -registerRepository –propertyFile DSODBrepos\_registration.properties to register the DSODB repository.

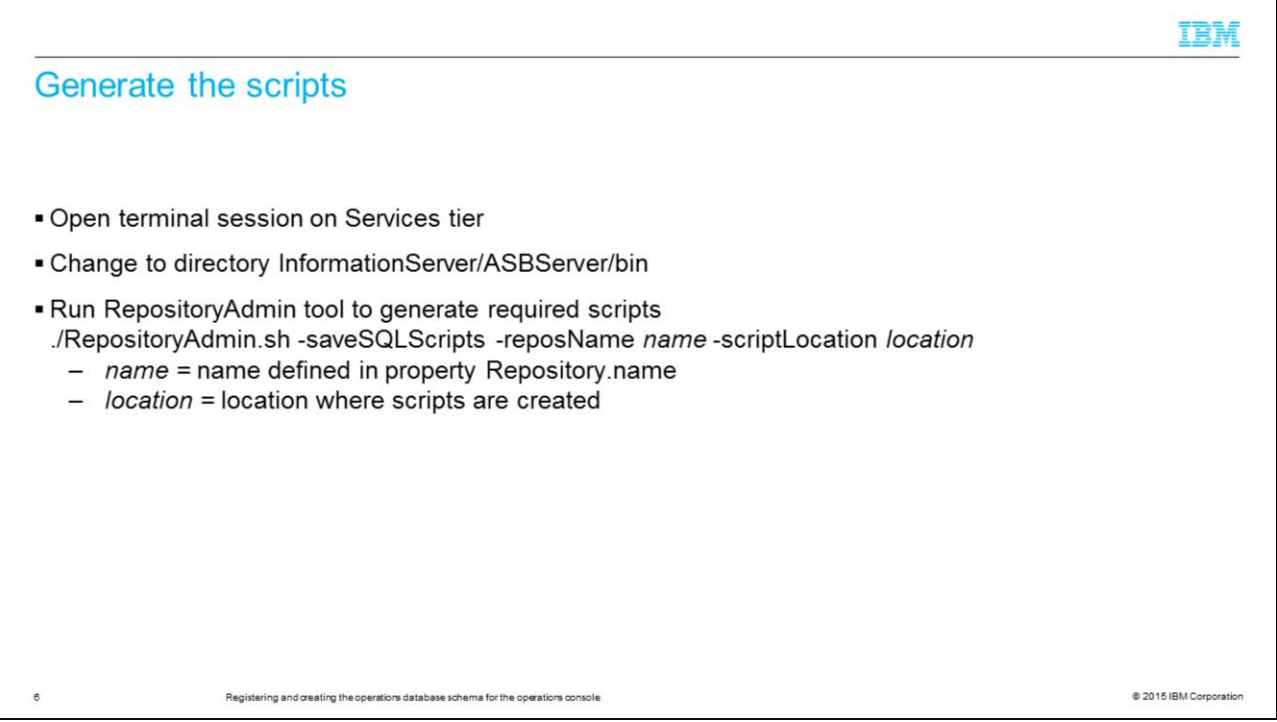

The next step is to create the scripts that you will use to create the schema in your database. To do this, open a terminal session with the machine that hosts the Services tier. Log in as a user with the DataStage Administrator role. Change directory to the InformationServer/ASBServer/bin directory and run the RepositoryAdmin tool using the syntax ./RepositoryAdmin.sh -saveSQLScripts -reposName *name* -scriptLocation *location*, where *name* is the name of the repository that is defined in property Repository.name and *location* is the location where the scripts are created.

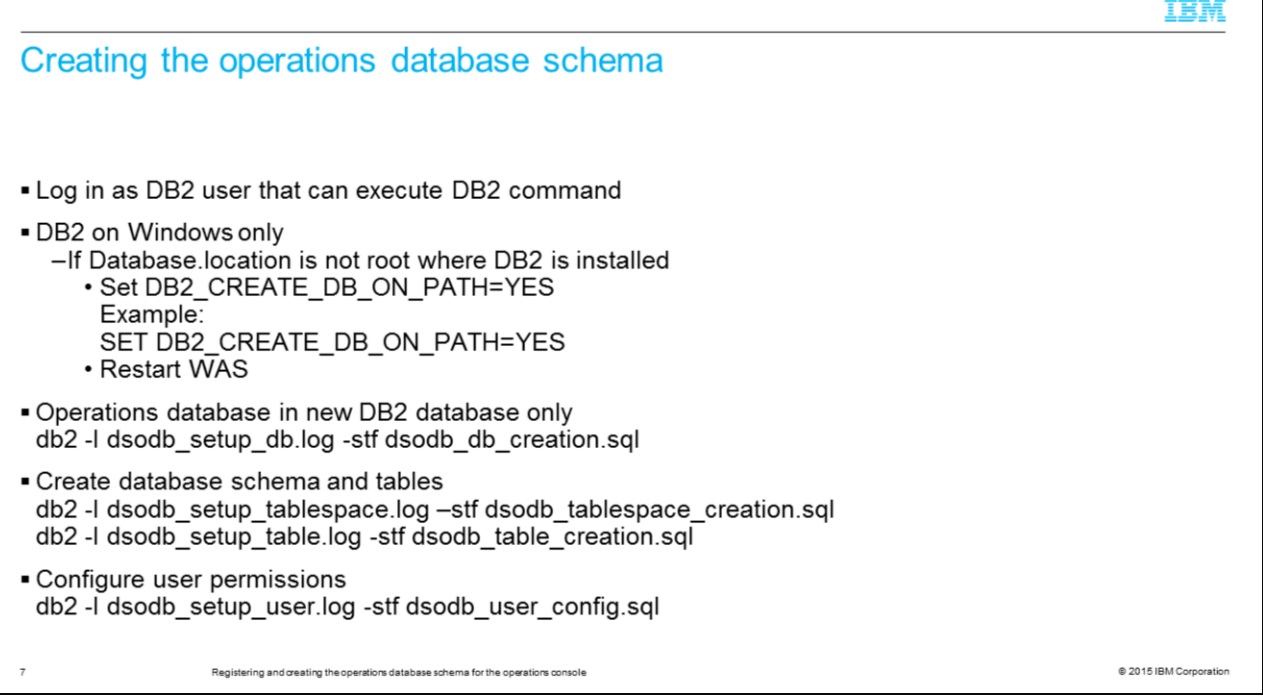

In this step, you create the operations database that stores the data that is used by the Operations Console. This slide displays examples of the commands to use to create a database on DB2. If you are using a different database, see the online documentation to obtain the commands for other databases. All the commands should be run in the same terminal session. Log in as a DB2 user that can execute the DB2 command and has permissions to create a database.

If you are using DB2 on a Windows system and the path that is specified by the property Database.location is not the root where DB2 is installed, then set the environment variable DB2\_CREATE\_DB\_ON\_PATH to YES and restart WebSphere® Application Server. You can skip this step for platforms that are not a Windows platform.

If you are creating the operations database in a new DB2 database, then run the command db2 -l dsodb\_setup\_db.log -stf dsodb\_db\_creation.sql, otherwise, skip this step.

The next step is to create the database schema and tables and configure user permissions. Run the commands that are displayed on this slide.

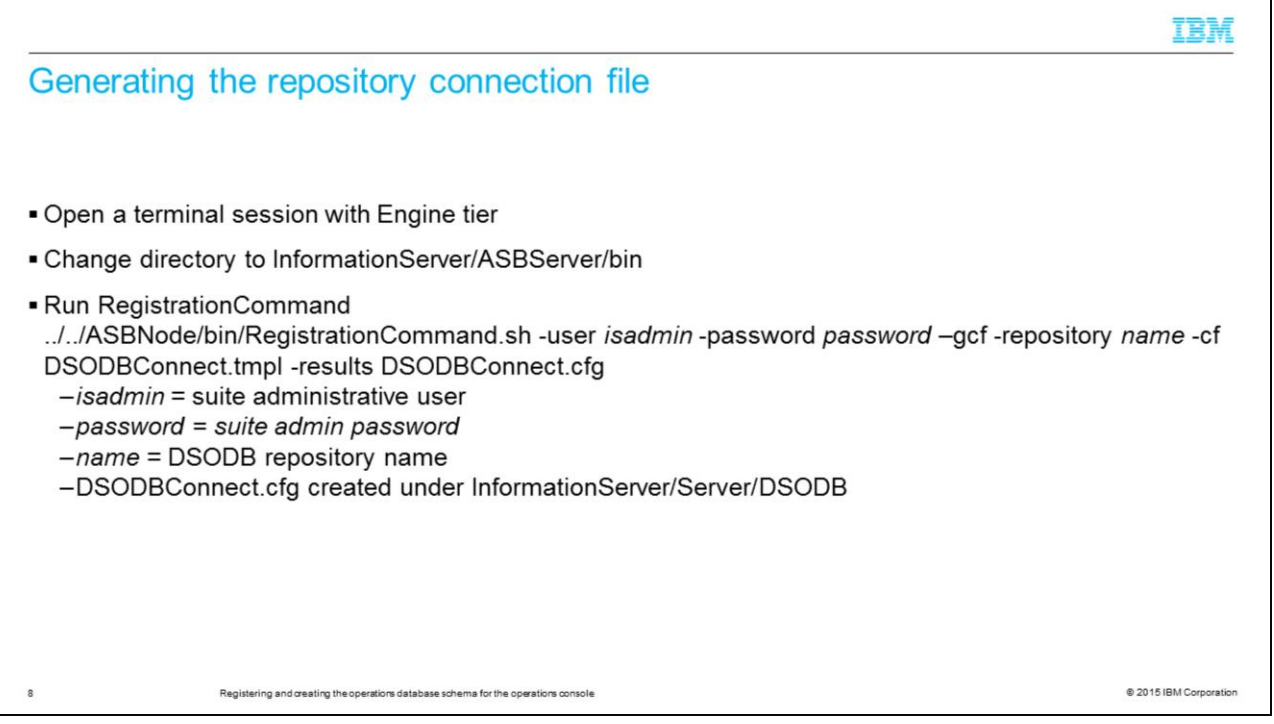

The last step is to generate the repository connection file. This file tells the Engine tier where the DSODB repository is located. To do this, open a terminal session on the Engine tier. Log in as a user with the DataStage Administrator role. Change directory to InformationServer/ASBServer/bin and run the RegistrationCommand command that is displayed on this slide.

The *isadmin* value is the suite administrative user name, *password* is the password of that user, and *name* is the name of the DSODB repository you indicated in the property Database.location. This command creates the configuration file DSODBConnect.cfg under the folder InformationServer/Server/DSODB.

This is the last step to register and create the Operations Database Schema. You can now proceed to configure the Operations Console to specify how IBM InfoSphere DataStage job should be monitored.

## Trademarks, disclaimer, and copyright information

IBM, the IBM logo, ibm.com, DB2, DataStage, InfoSphere, and WebSphere are trademarks or registered trademarks of International Business Machines Corp., registered in many jurisdictions worldwide. Other product and service names might be trademarks of IBM or other companies. A current list of other IBM trademarks is available on the web at "Copyright and trademark information" at http://www.ibm.com/legal/copytrade.shtml

Windows, and the Windows logo are registered trademarks of Microsoft Corporation in the United States, other countries, or both.

Other company, product, or service names may be trademarks or service marks of others.

THE INFORMATION CONTAINED IN THIS PRESENTATION IS PROVIDED FOR INFORMATIONAL PURPOSES ONLY. WHILE EFFORTS WERE MADE TO VERIFY THE COMPLETENESS AND<br>ACCURACY OF THE INFORMATION CONTAINED IN THIS PRESENTATION, IT IS PROVIDED AND CONDITIONS OF ANY AGREEMENT OR LICENSE GOVERNING THE USE OF IBM PRODUCTS OR SOFTWARE.

© Copyright International Business Machines Corporation 2015. All rights reserved.

 $\overline{9}$ 

Registering and creating the operations database schema for the operations console

@ 2015 IBM Corporation